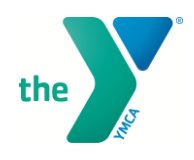

## **HOW TO MAKE A RESERVATION IN MINDBODY YMCA OF METROPOLITAN DALLAS**

**Read below for step-by-step instructions on how to make a reservation in MINDBODY for ChildWatch, Group Exercise Classes, and/or Lap Lane Swim via MINDBODY mobile app.**

## **MINDBODY MOBILE APP INSTRUCTIONS**

## Download the MINDBODY FITNESS INC App

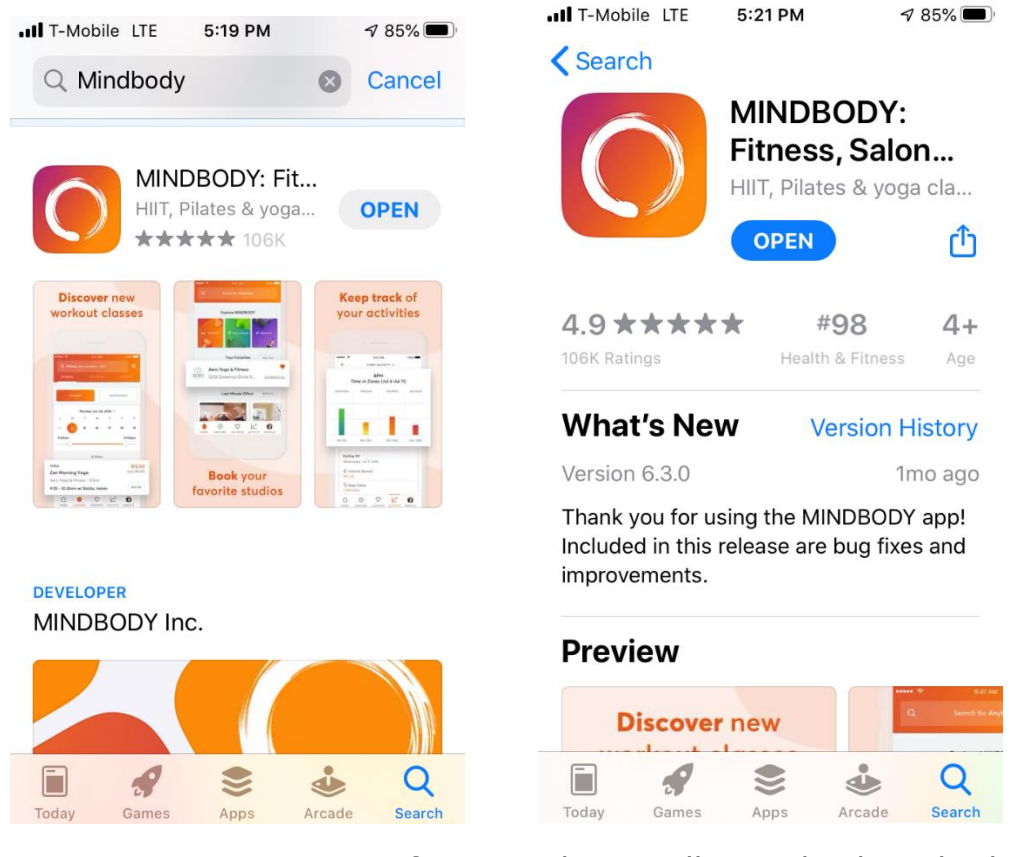

Type in YMCA or YMCA of Metropolitan Dallas and select the location you would like to find a reservation. Select **View Schedule**

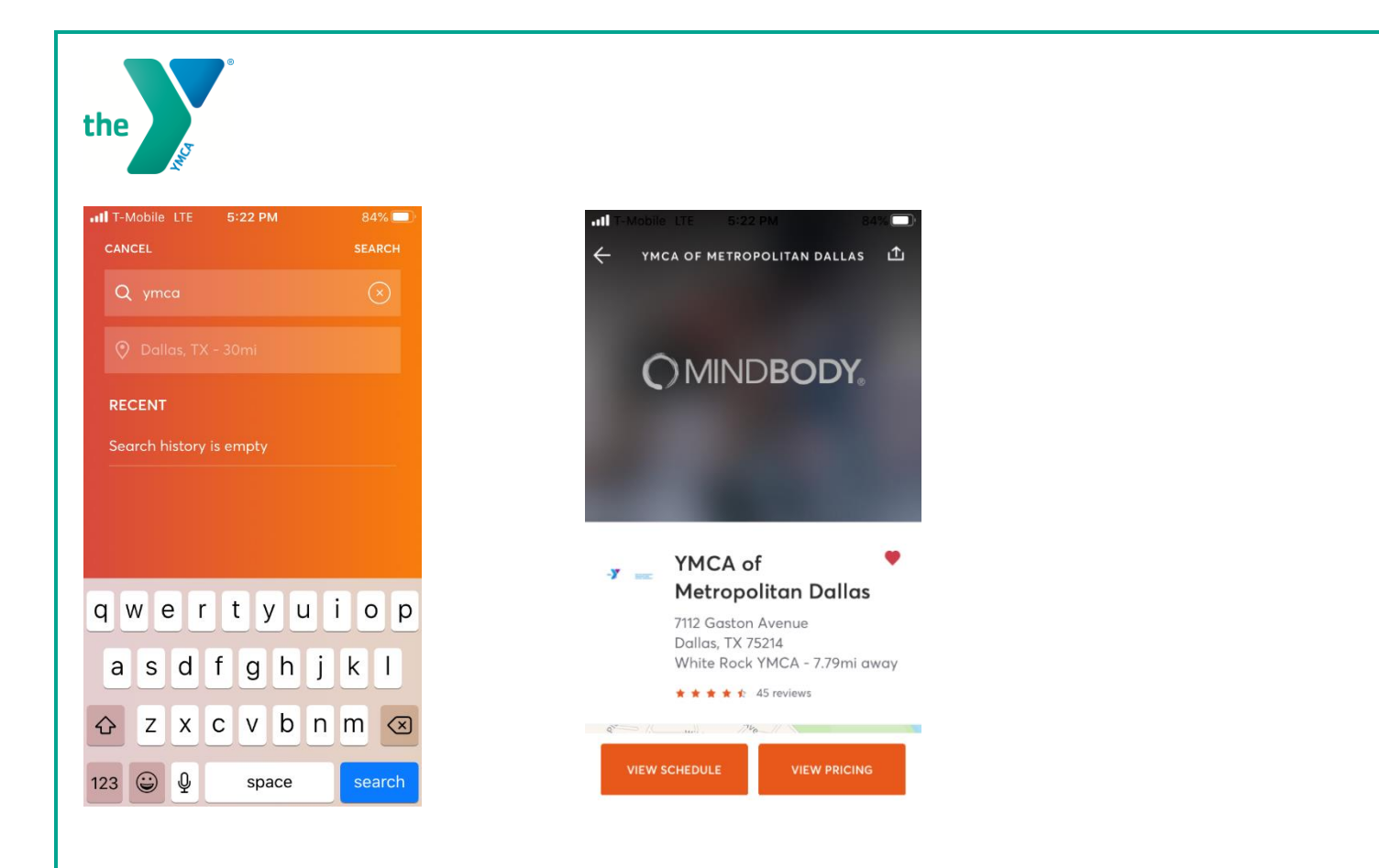

Select the date you would like to view classes/reservations. Select BOOK for the class/reservations you would like to make.

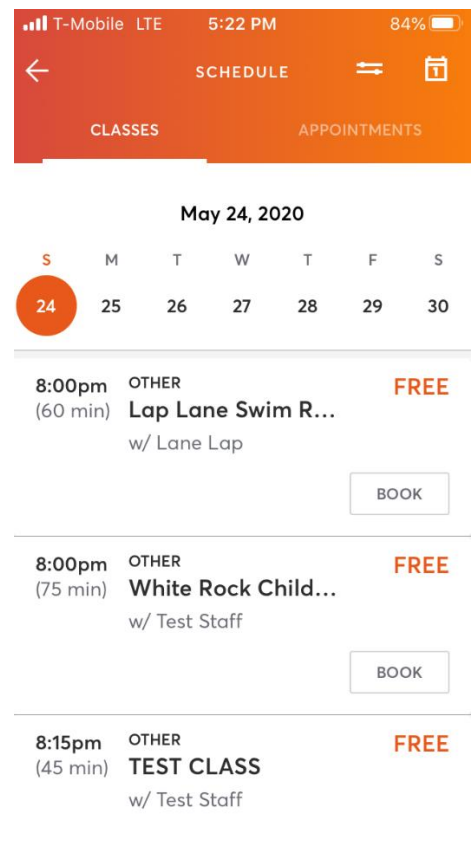

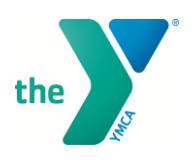

Once you have selected **BOOK**

**Note:** if **BOOK** is not available, reservations are not available for booking at the moment. Reservations open ONE DAY (i.e. at 5:30 am Monday, all of Tuesday will open) ahead. Members can check in 30 min prior to start time. Reservation booking closes each evening at 10pm.

**BOOK** will also be unavailable/not show if your class has reached capacity.

Below is an example of what each type of reservation looks like after you select **BOOK.**

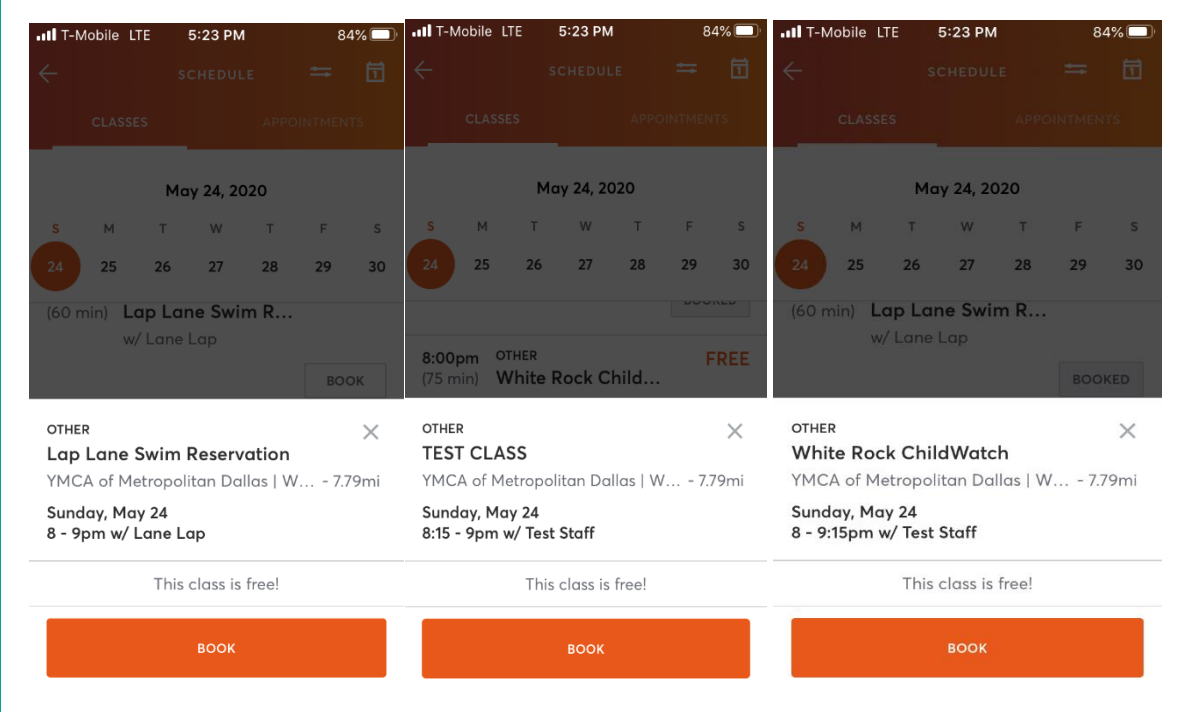

You are all set! You can also add to your calendar and/or share your booking with friends.

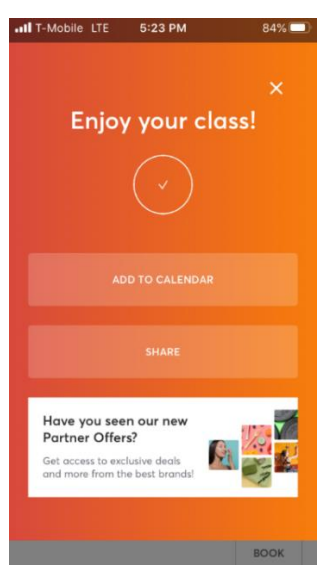

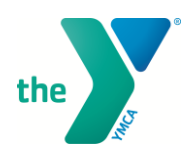

While in MINDBODY you can also see what you have booked and full descriptions of classes/reservations. You can also see how many spots are available.

You can also cancel your booking by selecting **CANCEL** and it will ask you to confirm again by selecting **Cancel Booking.**

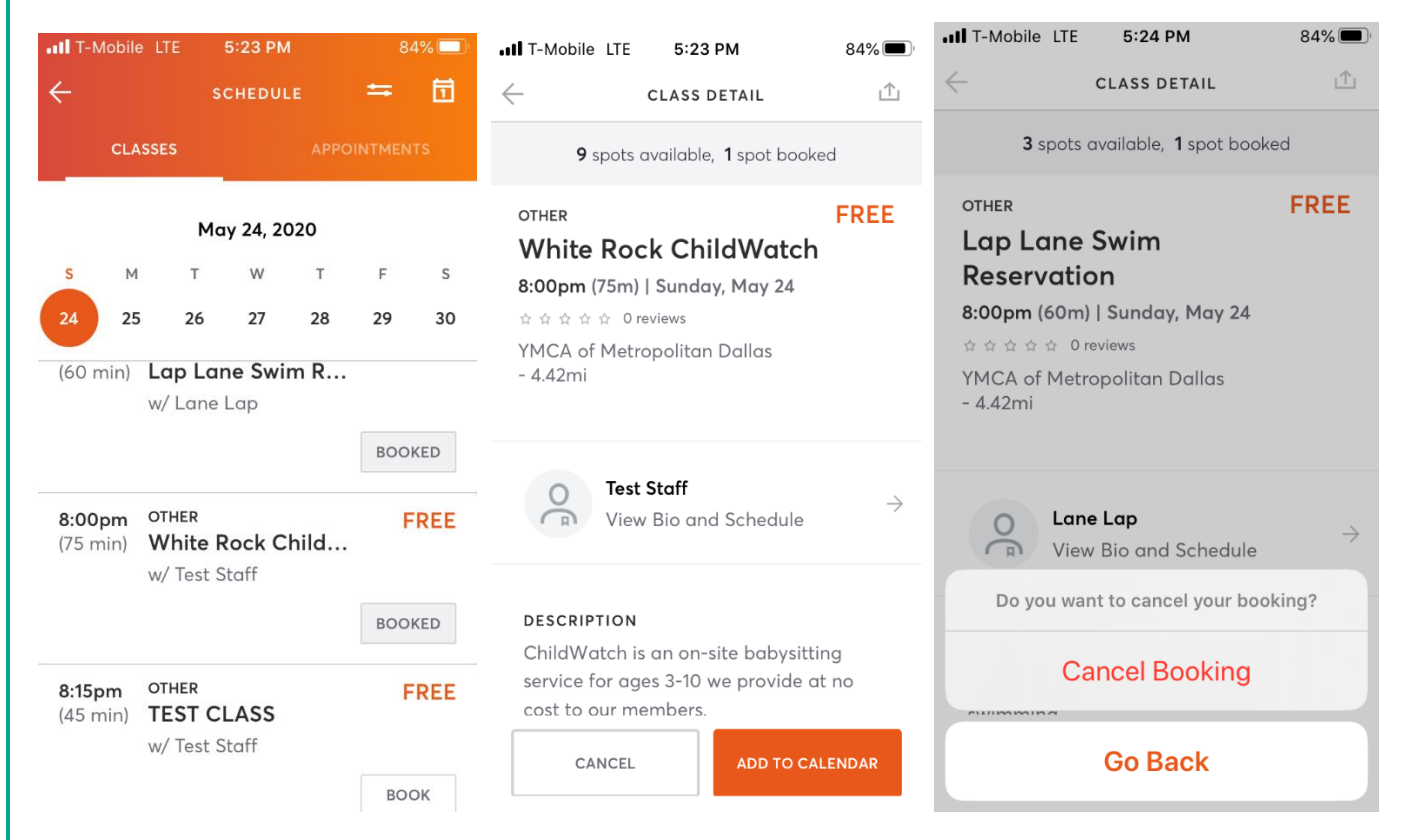

30 minutes prior to your class or reservation, you may go back into your app and select **CHECK IN** to attend your class. If you forget to do this, it's ok. We will have you covered as you arrive to your class, ChildWatch, or lap lane.